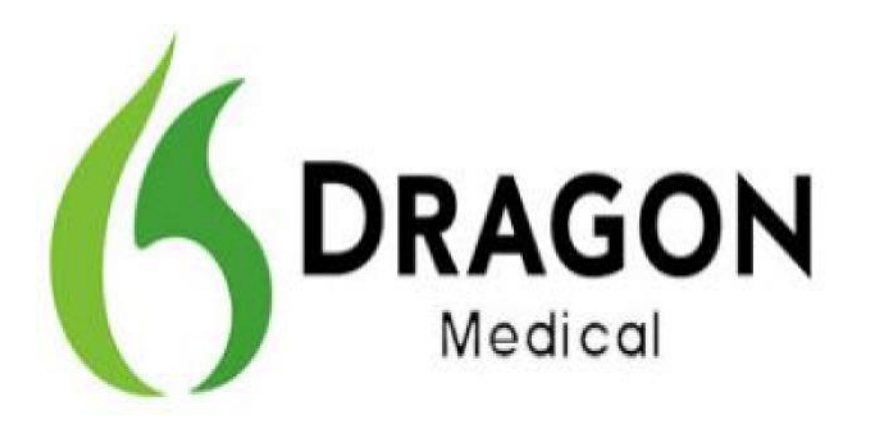

# **Dragon Medical Practice Edition Version 2.2**

(Build 12.52.350.048)

**Release Notes** 

### *Release Notes for Dragon Medical Practice Edition*

## **Copyright**

2014. Dragon Medical Practice Edition

Copyright © 2002-2014 Nuance Communications, Inc. All rights reserved.

Nuance, ScanSoft, the Nuance logo, the Dragon logo, Dragon, DragonBar, NaturallySpeaking, NaturallyMobile, RealSpeak, Nothing But Speech (NBS), Natural Language Technology, Select-and-Say, MouseGrid, and Vocabulary Editor are registered trademarks or trademarks of Nuance Communications, Inc. in the United States or other countries. All other names and trademarks referenced herein are trademarks of Nuance Communications or their respective owners. Designations used by third-party manufacturers and sellers to distinguish their products may be claimed as trademarks by those third-parties.

Updated 12/3/2014

L-3801

### *Release Notes for Dragon Medical Practice Edition*

# **Contents**

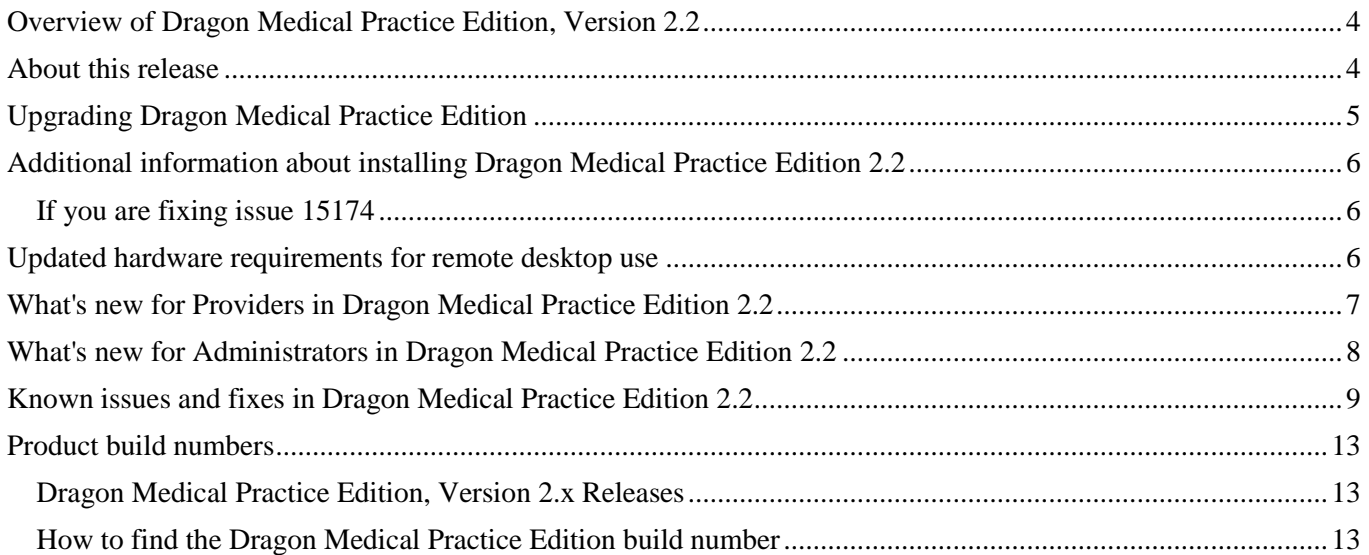

## <span id="page-3-0"></span>**Overview of Dragon Medical Practice Edition, Version 2.2**

Version 2.2 is the newest release of Dragon Medical Practice Edition - Nuance's leading speech-recognition and reporting solution for medical professionals. This release provides many enhancements and fixes for customers.

Dragon Medical Practice Edition 2.2 is released for US English only, and is available as both a full client installation and a service pack upgrade. This software is available to customers through one of the methods below:

- Voluntary, automated upgrade from the Dragon Software Manager, available for all US English customers.
- Download from the Dragon Medical iSupport portal for customers with an active maintenance contract that entitles them to this release. For details, visit [https://isupport.nuance.com](https://isupport.nuance.com/) and view iSupport solution 14640.
- DVD media request from the Nuance web page: <http://www.nuance.com/support/request-replacement-media/index.htm.>

# <span id="page-3-1"></span>**About this release**

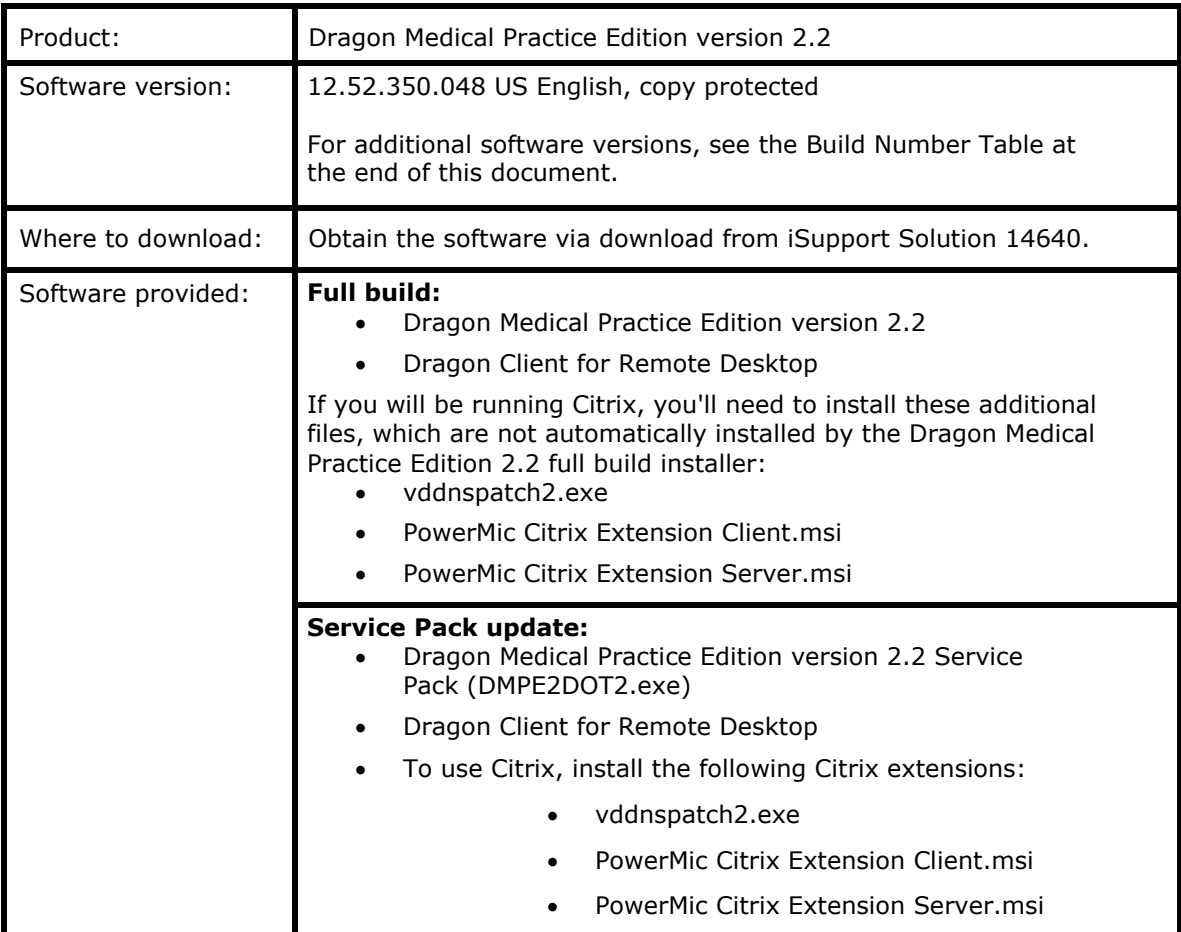

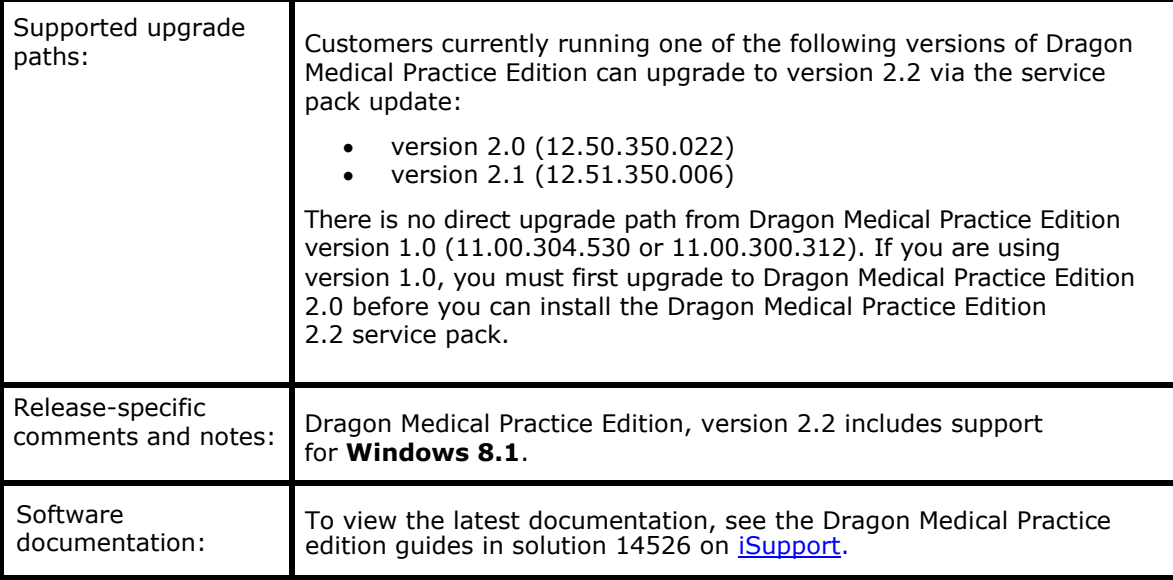

# <span id="page-4-0"></span>**Upgrading Dragon Medical Practice Edition**

To upgrade to Dragon Medical Practice Edition 2.2 with the service pack update, launch DMPE2DOT2.exe, which you can either download from iSupport Solution 14640 or perform a voluntary, automated upgrade from the Dragon Software Manager.

To use the Dragon Software Manager, follow these steps:

- 1. Launch Dragon Medical Practice Edition and then go to the Dragon Software Manager and click the checkbox for the 2.2 update in the "New Updates and Messages" field.
- 2. If you want to install the upgrade immediately, click Install. Otherwise, you can click Download Only, which will download the service pack, DMPE2DOT2.exe, so that you can install it at a later time.

To view this release note from the Dragon Software Manager, follow these steps:

- 1. Click the line for the Dragon Medical Practice Edition 2.2 Service Pack update in the Dragon Software Manager to expand the update entry.
- 2. Click the Read More link for additional information.

### **Notes:**

- The supported upgrade paths are from Dragon Medical Practice Edition version 2.0 or version 2.1.
- The service pack for version 2.2 does not include updates for language or acoustic models.

## <span id="page-5-0"></span>**Additional information about installing Dragon Medical Practice Edition 2.2**

The following information is provided for customers upgrading to version 2.2 from version 2.0.

### <span id="page-5-1"></span>**If you are fixing issue 15174**

Issue 15174 involved a problem with the PowerMic control tool that prevented users from restarting their computers. This issue was fixed in Version 2.1, so if you already have Version 2.1 installed, you do not need to read this section.

If you are upgrading from Version 2.0 and you are fixing Issue 15174, there is a new version of the Dragon Client for Remote Desktop that has its own installer, separate from the installer for Dragon Medical Practice Edition 2.2. This new version of the Dragon Client for Remote Desktop updates the PowerMic Control tool. You can also obtain this installer from Solution 14640 on iSupport.

Complete the following steps to install Dragon Client for Remote Desktop and update the PowerMic Control tool:

- 1. Install the DMPE 2.2 service pack update that is provided for iSupport solution 14640.
- 2. Check the Windows Control Panel to see if a previous version of the Dragon Client for Remote Desktop is installed. If so, uninstall it.

**Note:** If Dragon Medical is installed on the client machine, do not uninstall the PowerMic Control tool application.

- 3. Download the Dragon Client for Remote Desktop from iSupport to a machine where the PowerMic Control Tool will be installed.
- 4. Navigate to the directory where you saved the download and run **setup.exe** or **dragonclientinstaller.msi**.
- 5. Configure your PowerMic according to instructions that are available in the *Dragon Medical Practice Edition Administrator's Guide* for version 2.2, which you can download from solution 14526 on Support.

Note that you must also follow the instructions on configuring button support for your PowerMic, which are in the "Using the PowerMic through a remote desktop connection" section of the Administrator's Guide.

### <span id="page-5-2"></span>**Updated hardware requirements for remote desktop use**

Before you run Dragon Medical on a Windows server in a Remote Desktop session, please verify that you have the required hardware. The Dragon Medical Practice Edition version 2.2 documentation has been updated to reflect current hardware requirements. For details, see "System Requirements for using Dragon through a remote desktop connection" in the *Dragon Medical Practice Edition Administrator's Guide* for version 2.2, which you can download from solution 14526 on Support.

## <span id="page-6-0"></span>**What's new for Providers in Dragon Medical Practice Edition 2.2**

#### **New features**

#### **Support for Windows 8.1**

Dragon Medical Practice Edition 2.2 supports the Windows 8.1 operating system.

#### **Dragon Medical Practice Edition Logging and Protected Health Information**

The default logging settings in Dragon Medical products produce log data that complies with privacy standards. However, Dragon Technical Support may instruct you to change these settings to produce logs that provide more information, in order to analyze a problem. As a result, patient relevant data, such as patient name, may be recorded in the log. Therefore, you should only use these logging settings in a test environment, or with test patient data, to ensure compliance with local privacy standards.

When you load your user profile in Dragon Medical Practice Edition 2.2, you'll see a warning dialog if Dragon detects that your current log settings may reveal protected health information, giving you a chance to change those settings first.

- Click **OK** to continue loading your profile, and be aware that PHI may appear in the logs.
- Click **Cancel** to shut down Dragon so you can change the logging settings.

#### **Using the PowerMic in a VMWare Horizon View desktop with the Dictation Box**

If you use the PowerMic with VMWare Horizon View desktop, when you use the Dictation Box to dictate into an unsupported edit control (indicated with a gray checkmark/dot next to the microphone meter on the DragonBar), these button settings will apply:

- **"Transcribe" button**  Press to open the Dictation Box
- **"Enter/Select" button**  Press to transfer text.

#### **Using the PowerMic navigation button during profile creation**

When you are creating a new user profile and you use the PowerMic button to proceed to the Audio Setup Wizard, Dragon may hang, requiring you to force-quit Dragon. This issue was caused by a flaw in a previous Microsoft Windows Security update. It was resolved in the Windows Security Update that Microsoft pushed to users on October 14, 2014.

If you encounter this problem, please verify that you have installed the most current Windows Update. If not, you can resolve the immediate problem by exiting out of Dragon via the Windows Task Manager and restarting Dragon Medical Practice Edition. If the profile you were creating was saved, you can open it and complete the Audio Setup Wizard. Otherwise, you'll need to re-create the user profile first, but in either case, refrain from using the PowerMic buttons to navigate through the user profile setup screens until after you've installed the Windows Update.

## <span id="page-7-0"></span>**What's new for Administrators in Dragon Medical Practice Edition 2.2**

#### **New features**

#### **Automatically advance to the first form field**

You can make Dragon advance to the first form field by default.

To enable this feature, in the Options Commands Tab, select 'Enable Automatically select first field'.

#### **Using Dragon Medical Practice Edition through a remote desktop connection on Windows Server 2012 R2**

Dragon Medical Practice Edition 2.2 can be installed on **Windows Server 2012 R2** and accessed through a Remote desktop connection. For details, see the *Dragon Medical Practice Edition Administrator's Guide* for version 2.2, which you can download from solution 14526 on [iSupport.](https://isupport.nuance.com/OA_HTML/jtflogin.jsp)

#### **Support for edit controls**

Dragon Medical Practice Edition 2.2 provides support for the following edit controls:

- TERN16 for Allscripts
- TERN21
- TX19/TXedit19
- Epic 2014 Hyperspace (local only)
- McKesson Paragon (Paragon greater than 11.1.775, 11.2.413, 12.0.665).

For details, see 'Supported Edit controls' in the *Dragon Medical Practice Edition Administrator's Guide* for version 2.2, which you can download from solution 14526 on [iSupport.](https://isupport.nuance.com/OA_HTML/jtflogin.jsp)

# <span id="page-8-0"></span>**Known issues and fixes in Dragon Medical Practice Edition 2.2**

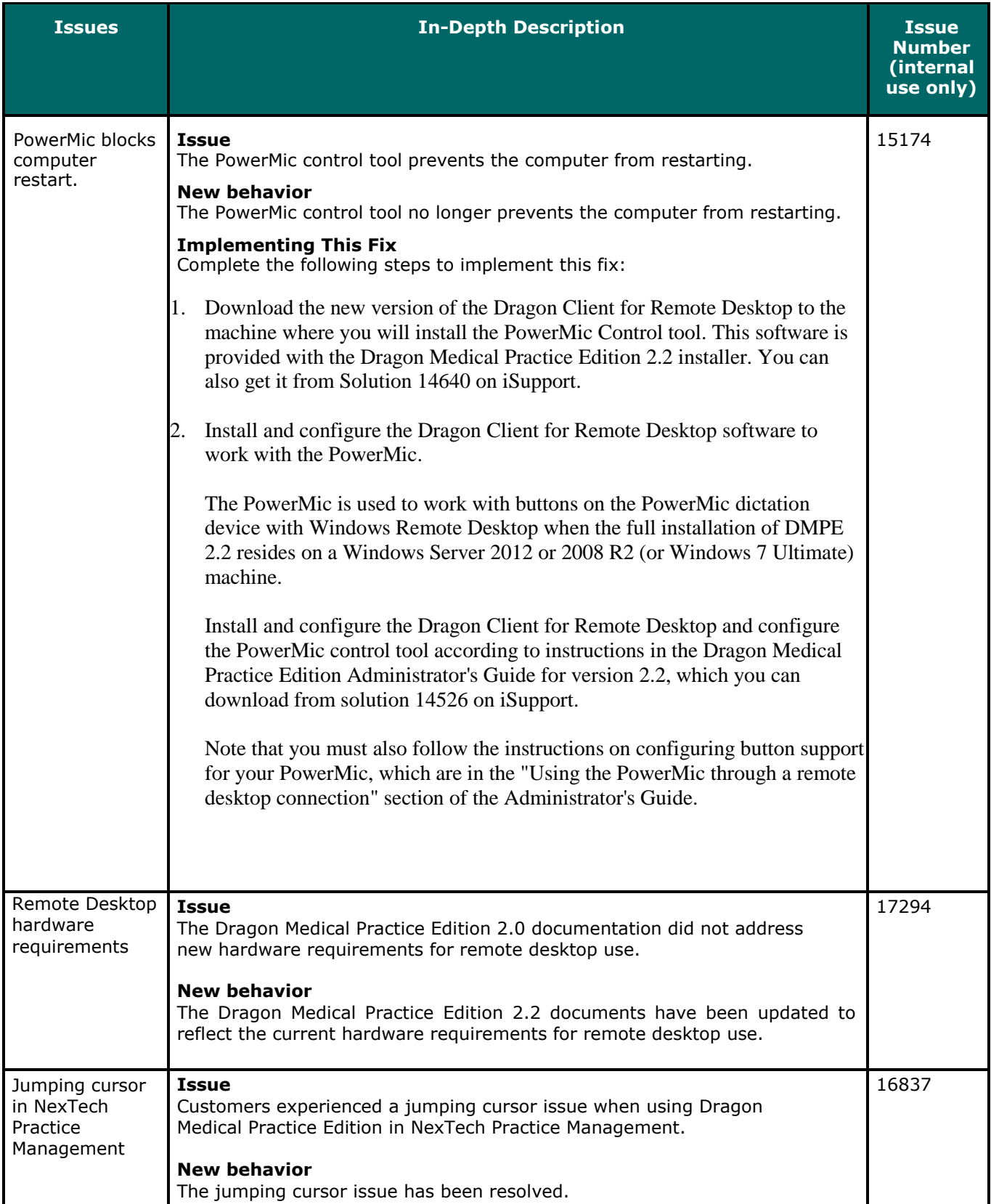

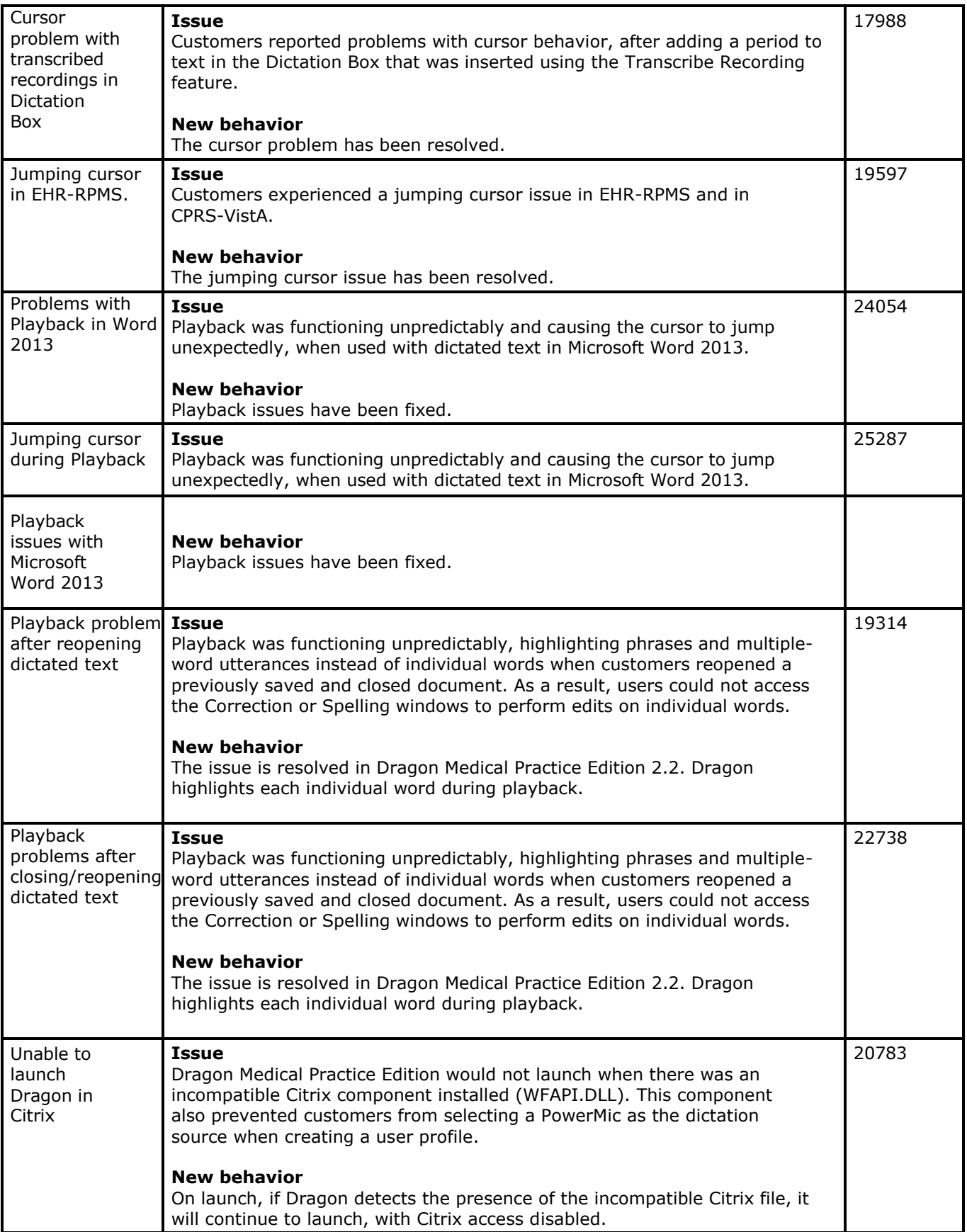

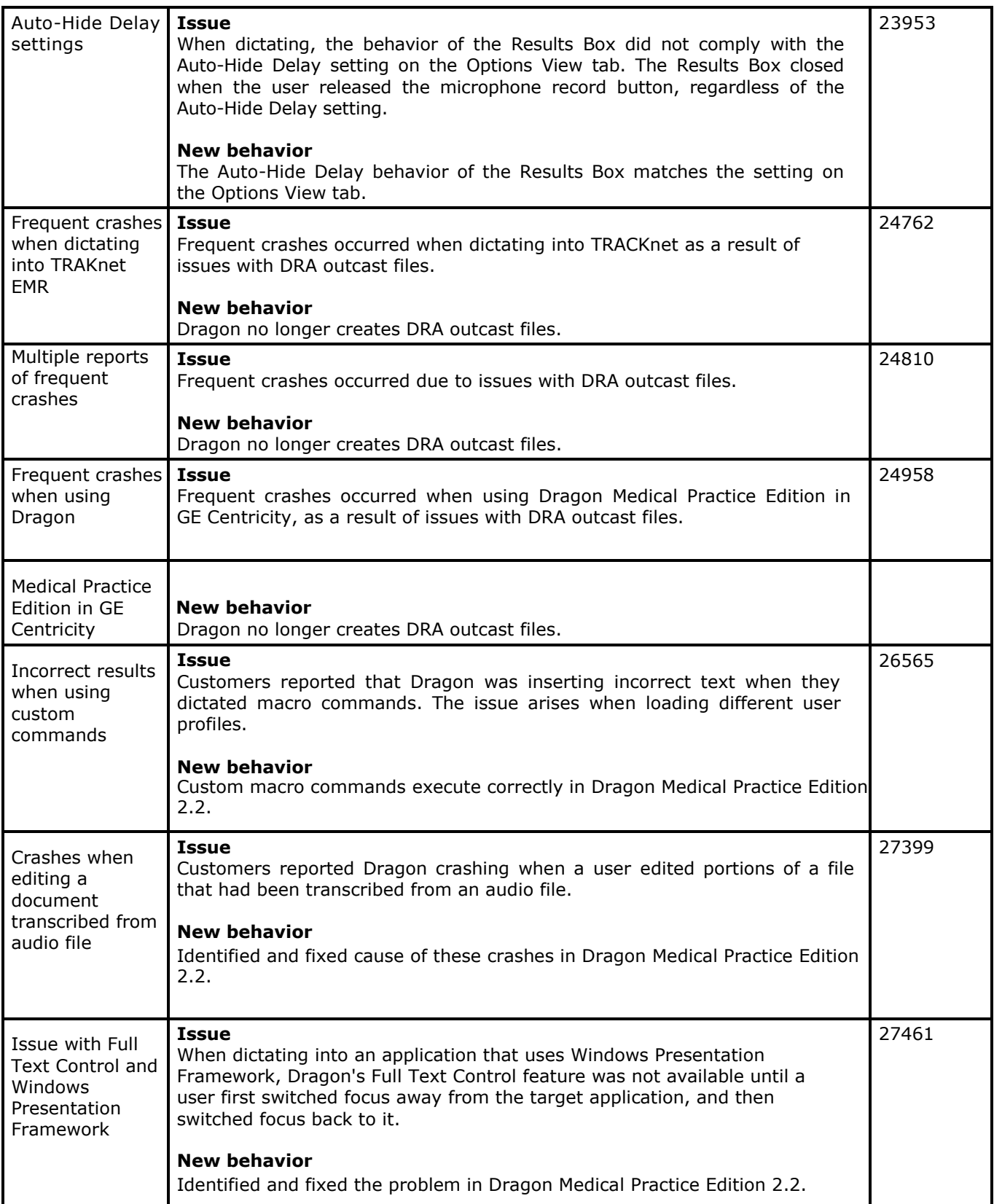

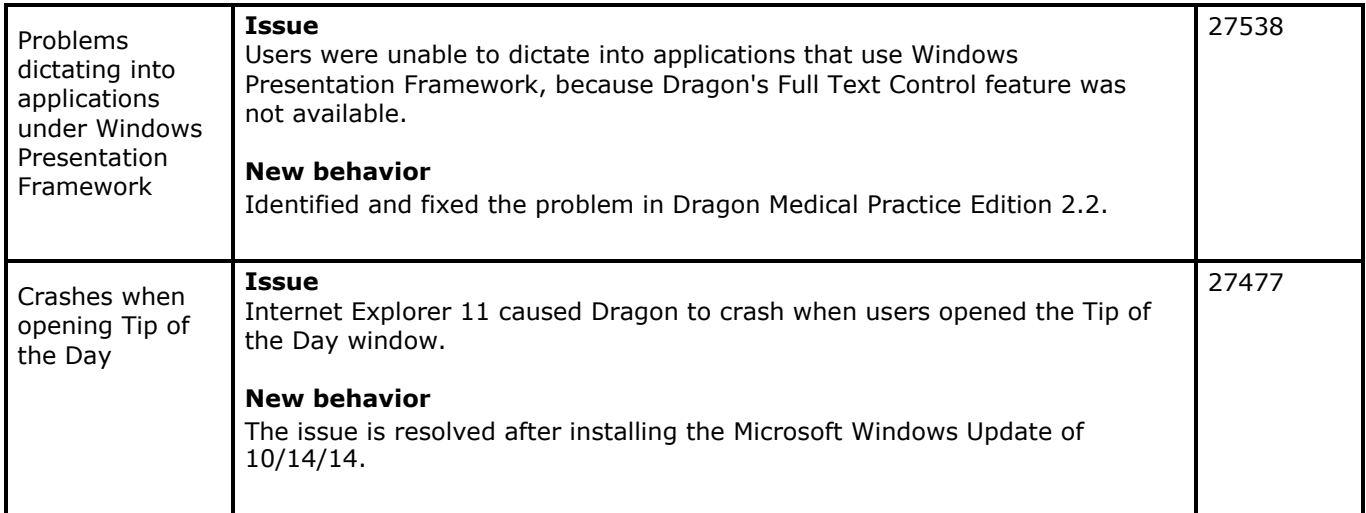

### *Release Notes for Dragon Medical Practice Edition*

### <span id="page-12-0"></span>**Product build numbers**

The following table summarizes the builds that are part of different releases of Dragon Medical Practice Edition.

### <span id="page-12-1"></span>**Dragon Medical Practice Edition, Version 2.x Releases**

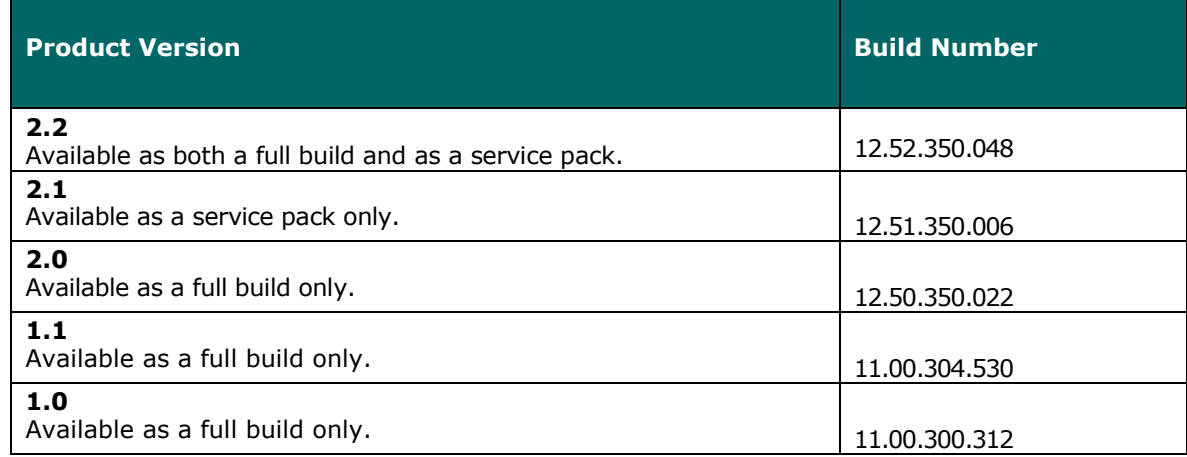

### <span id="page-12-2"></span>**How to find the Dragon Medical Practice Edition build number**

### **Method 1:**

On the DragonBar, click **Help** > **About Dragon**.

### **Method 2:**

- 1. In the Start Menu, select **All Programs** > **Dragon Medical Practice Edition** > **Show Dragon Log**, or, if you are running Windows 8 or newer, go to the Apps view and click the "Show Dragon Log" icon. If you have the Apps view set to show icons in groups, this icon will be in the Dragon Medical Practice Edition group. For this to work, you must be logged in to Windows under the Dragon user's account.
- 2. Open the dragon.log file. The build number is the value to the right of "Dragon Medical Version".

### **Method 3:**

Use Windows Explorer to locate and open the dragon.log file. The build number is the value to the right of "Dragon Medical Version".

• For Windows Vista, Windows 7, Windows 8.x, or Windows Server 2008, look here:

C:\Users\<WindowsUsername>\AppData\Roaming\Nuance\NaturallySpeaking1 2\Dra gon.log

• For Windows XP, look here:

```
C:\Documents and Settings\<user account login>\Application
Data\Nuance\NaturallySpeaking12\Dragon.log
```
**Page 13**